## **E1 outdoor**

E1 Outdoor je díky inteligentní technologii schopna detekovat osoby a vozidla, umožňuje vzdálenou komunikaci v reálném čase a nabízí barevné noční vidění se zapnutými reflektory. Tato PTZ kamera vám umožní sledovat váš svět z každého úhlu a může automaticky sledovat pohybující se osobu / auto.

## 1. Specifikace

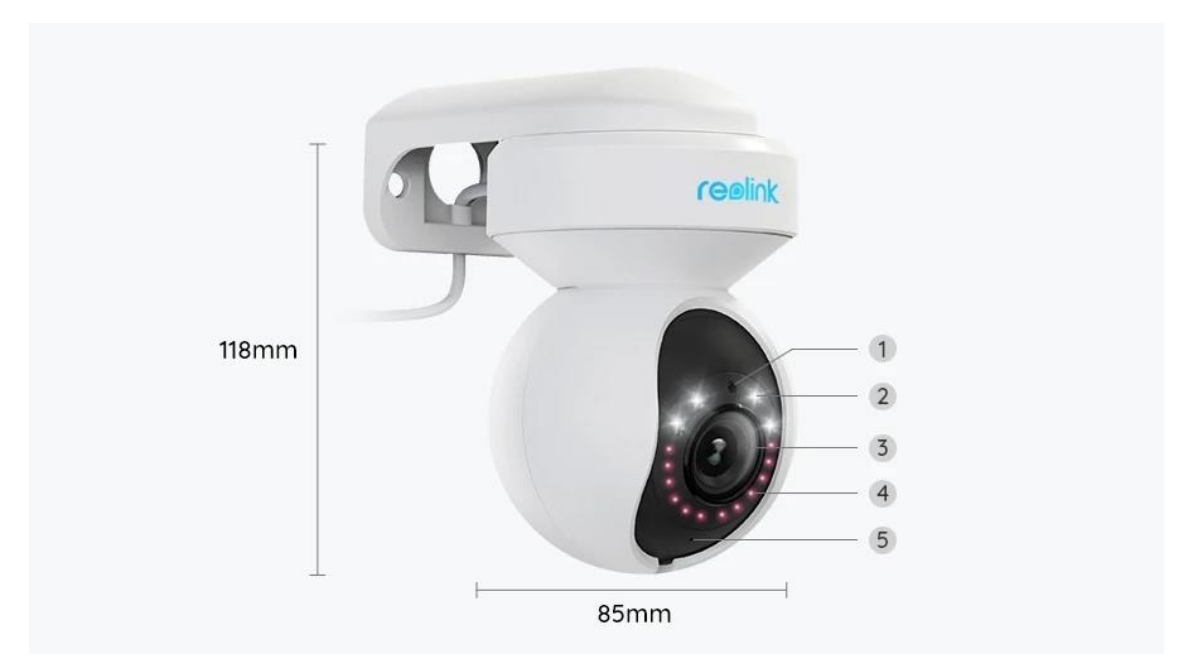

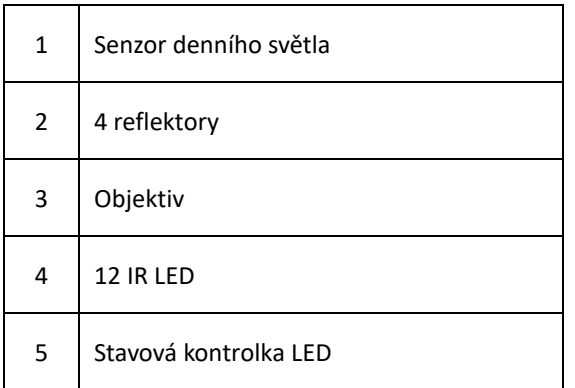

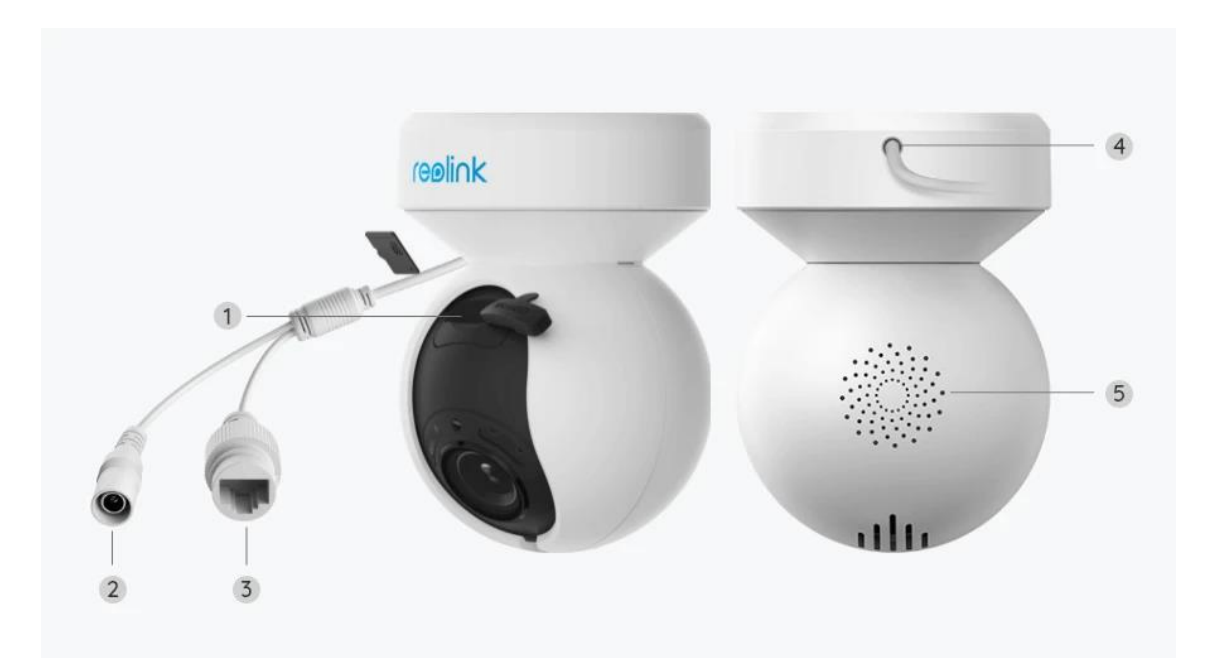

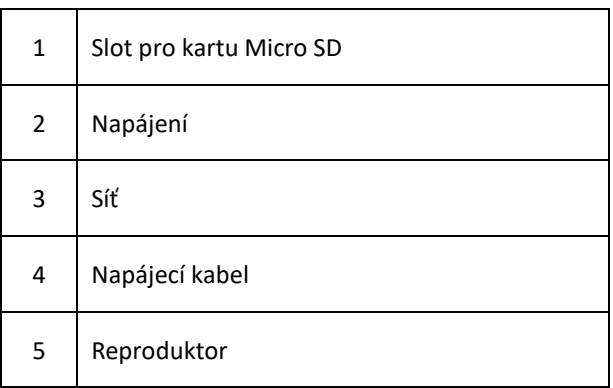

# 2. Montáž a instalace

### Nastavení kamery

Co je v balení

**Poznámka:** Obsah balení se může lišit dle různých verzí a platforem. Níže uvedené informace berte pouze pro referenci. Skutečný obsah balení odpovídá nejnovějším informacím na prodejní stránce produktu.

E1 Outdoor

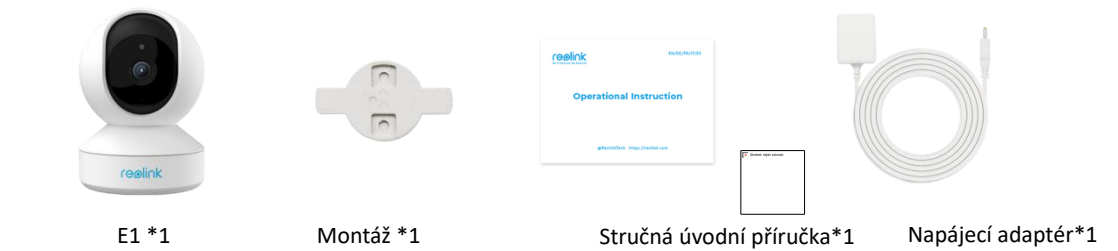

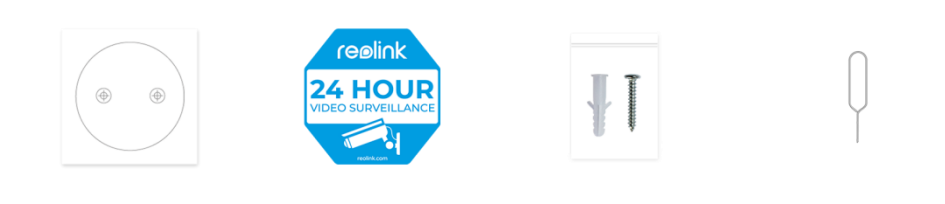

Montážní šablona \*1 Nálepka pro sledování\*1 Balení šroubů\*1 Resetovací jehla\*1

#### Nastavení kamery v aplikaci

Existují dva způsoby, jak je možné provést prvotní nastavení kamery:

1. s připojením Wi-Fi; 2. Se síťovým kabelem.

1. Pomocí Wi-Fi připojení

Krok 1. Klepnutím na **inkol**ikonu v pravém horním rohu přidejte kameru.

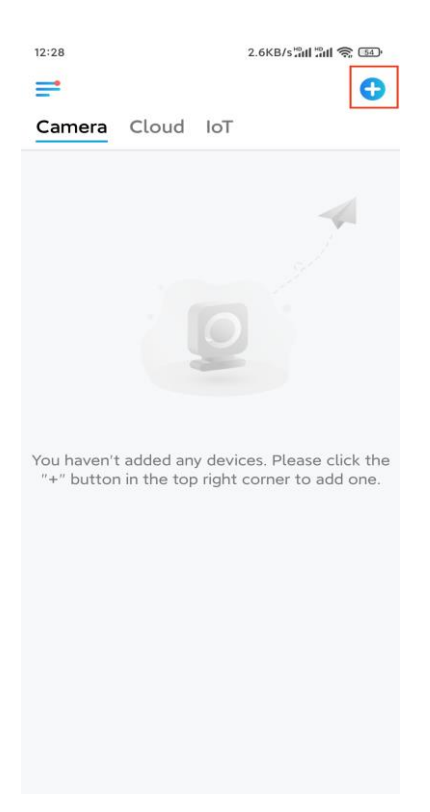

**Krok 2.** Naskenujte QR kód na kameře.

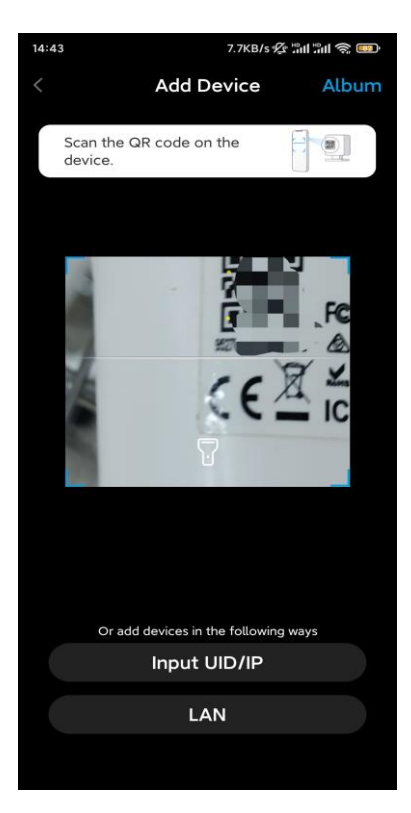

**Krok 3.** Klepněte na možnost **Vybrat připojení** Wi-Fi a nakonfigurujte nastavení Wi-Fi.

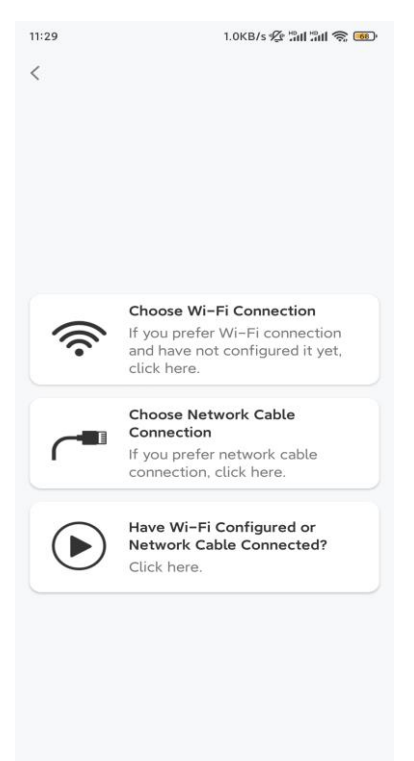

Krok 4. Jakmile uslyšíte hlasové výzvy z kamery, zaškrtněte možnost "Slyšel jsem hlas přehrávaný kamerou" a klepněte na Další.

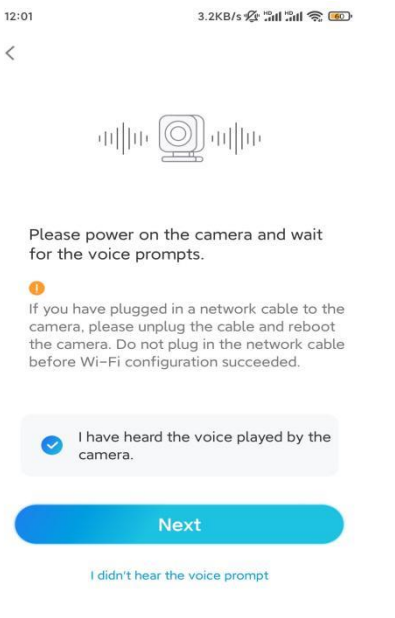

**Krok 5.** Vyberte síť WiFi, zadejte heslo na WiFi a klepněte na tlačítko **Další**.

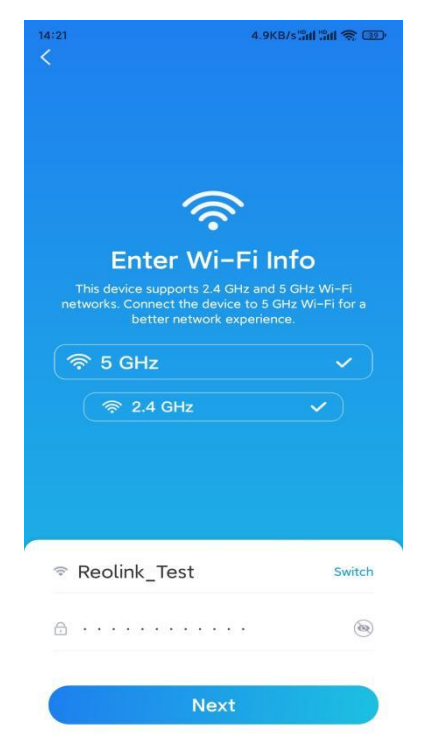

**Krok 6.** Naskenujte QR kód v aplikaci pomocí objektivu kamery.

Klepněte na možnost **Skenovat nyní**. Vygeneruje se QR kód, který se zobrazí na telefonu. Podržte telefon před kamerou ve vzdálenosti asi 20 cm a nastavte jej směrem k objektivu kamery, aby mohla kamera naskenovat kód QR.

Poté, co uslyšíte zvukový signál, zaškrtněte políčko "Slyšel jsem zvukový signál z kamery" a klepněte na

**Další**.

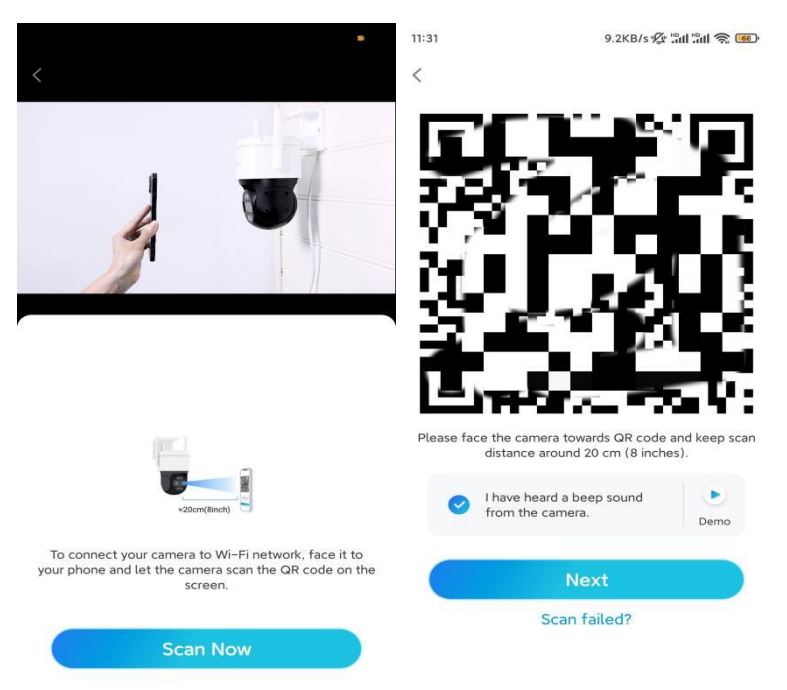

Krok 7. Jakmile z kamery uslyšíte "Připojení k routeru proběhlo úspěšně", zaškrtněte možnost "Slyšel jsem hlasovou výzvu" a klepněte na možnost **Další**.

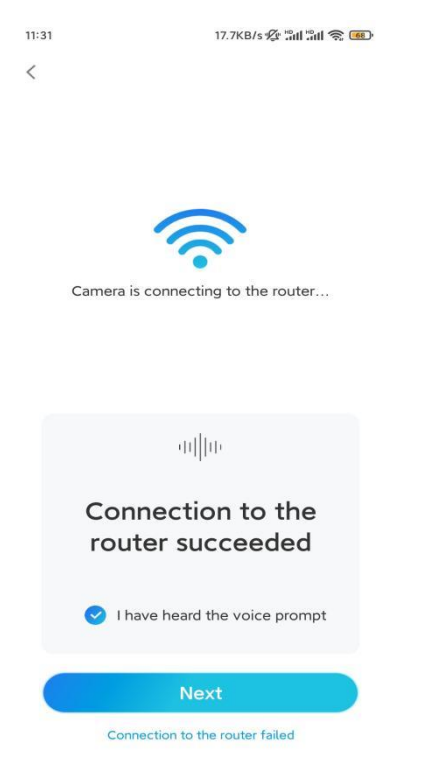

Poznámka: Pokud uslyšíte hlasovou výzvu "Připojení k routeru se nezdařilo", ověřte si, že jste v předchozím kroku správně zadali informace o Wi-Fi.

**Krok 8.** Vytvořte si přihlašovací heslo a pojmenujte svou kameru.

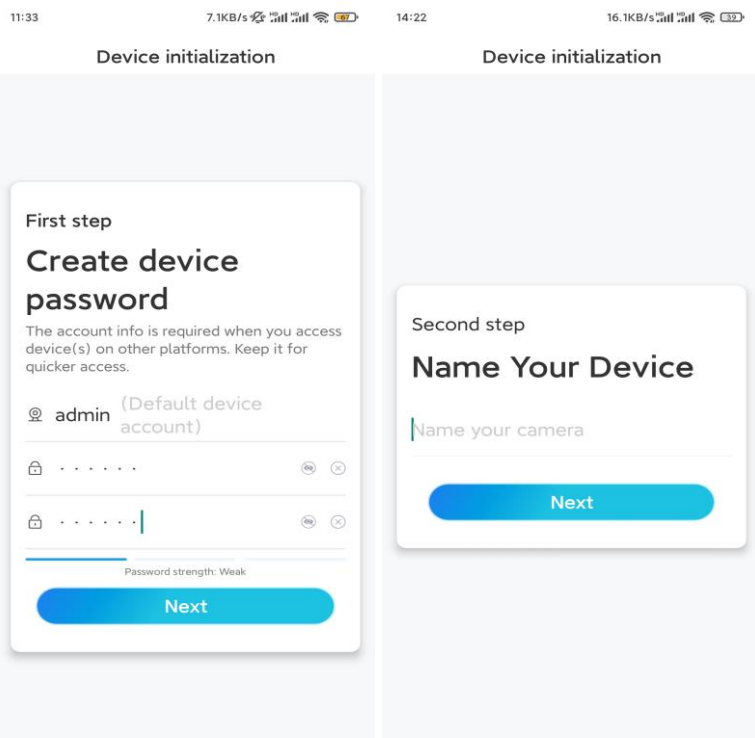

**Krok 9.** Inicializace byla dokončena. Klepněte na **Dokončit** a můžete spustit živé sledování.

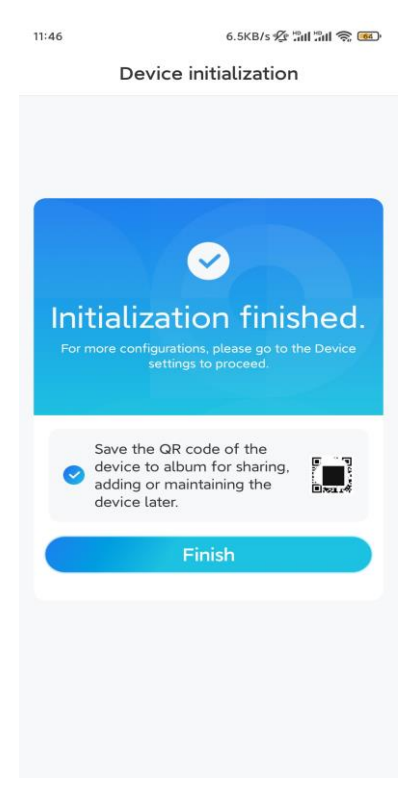

2. Pomocí připojení síťovým kabelem

Pokud chcete udělat úvodní nastavení, zapněte kameru pomocí elektrického síťového adaptéru, připojte kameru k portu LAN routeru pomocí ethernetového kabelu a postupujte podle níže uvedených kroků.

**Krok 1.** Pokud jsou váš telefon, kamera a router připojeny ke stejné síti a v **Nastavení** aplikace jste povolili možnost **[Přidat zařízení automaticky](https://support.reolink.com/hc/en-us/articles/360007464094)**, můžete na název tohoto zařízení klepnout, vybrat tak **Zařízení** a přeskočit na **Krok 3**.

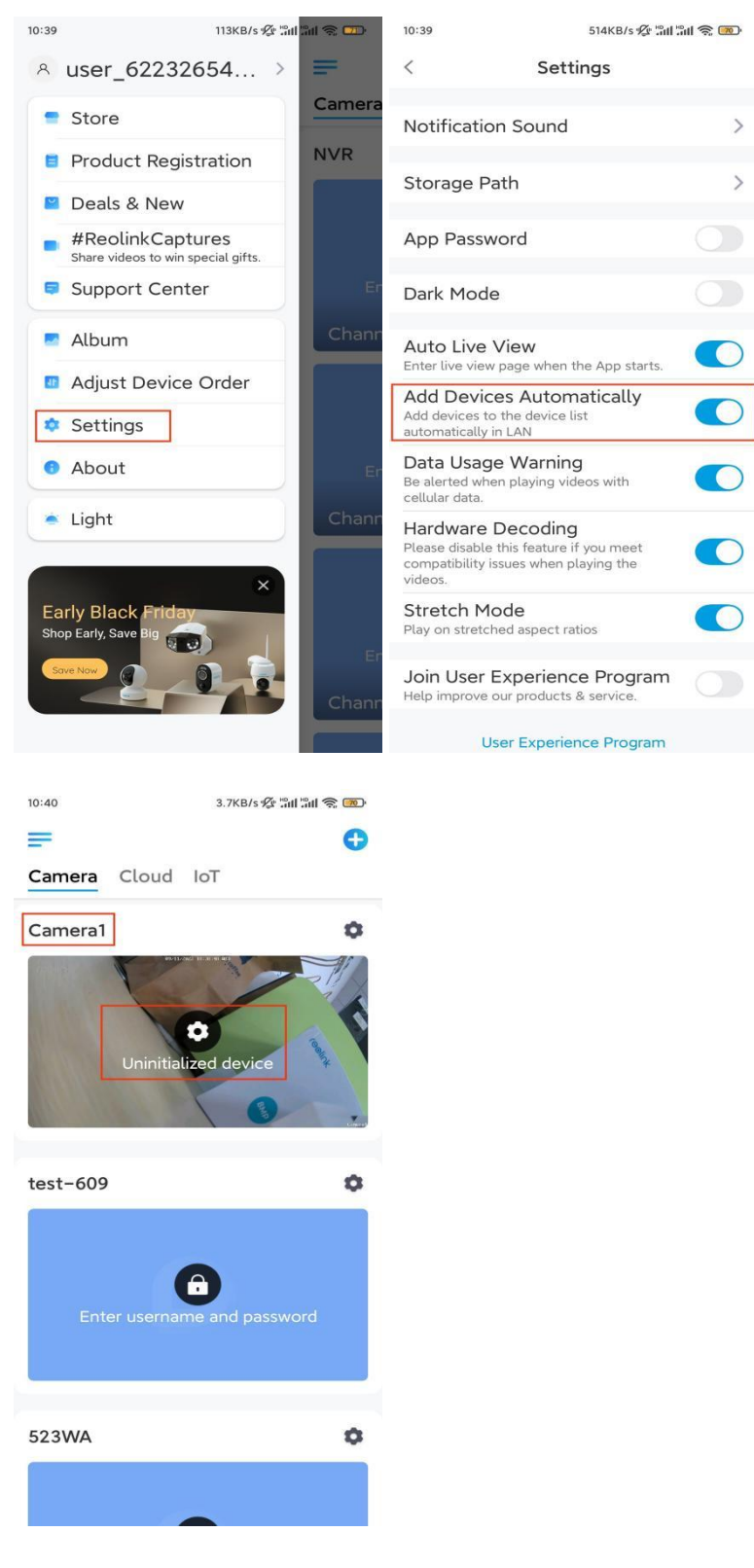

V opačném případě můžete klepnutím na **inko** ikonu v pravém horním rohu a naskenováním QR kódu

#### na kameře přidat kameru.

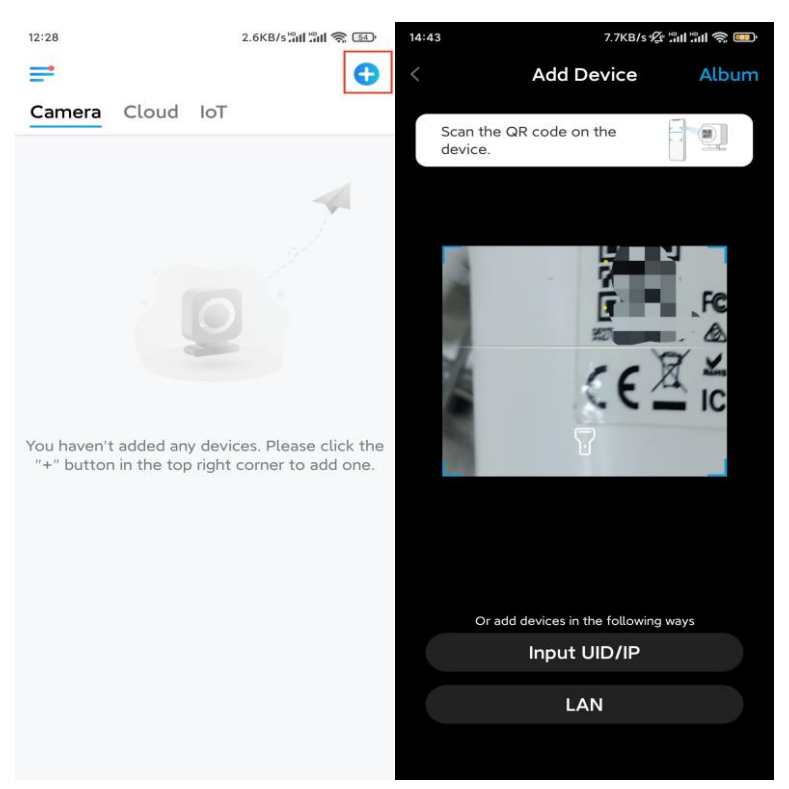

**Krok 2.** Klepněte na možnost **Vybrat připojení síťovým kabelem**.

Ujistěte se, že je kamera připojena správně, jak je znázorněno na obrázku, a poté klepněte na **možnost Přístup ke kameře**.

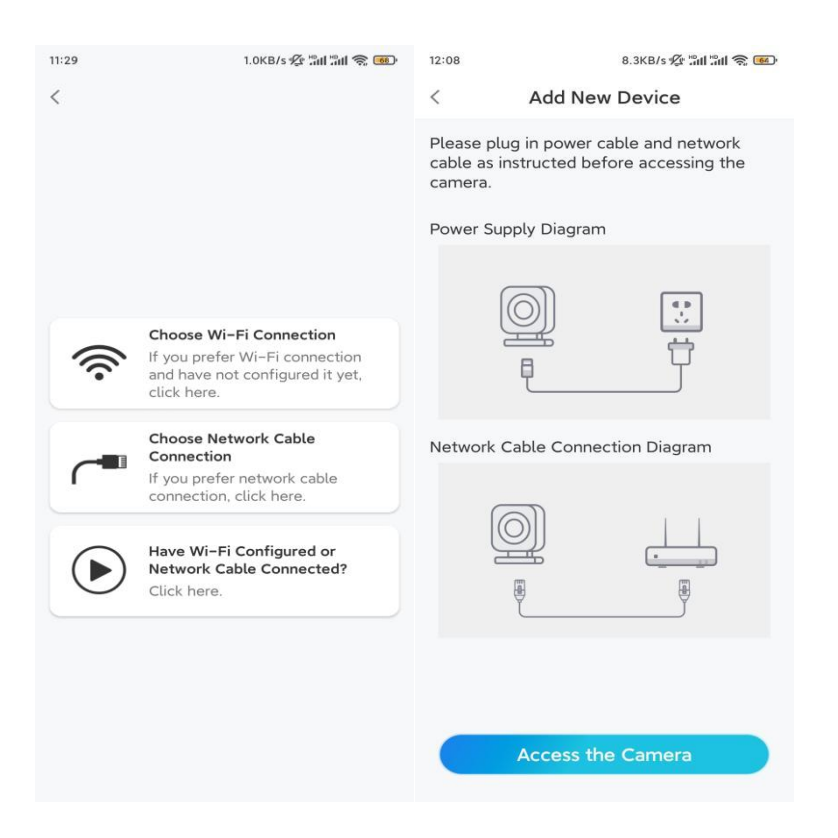

**Krok 3.** Vytvořte heslo k zařízení a zařízení pojmenujte.

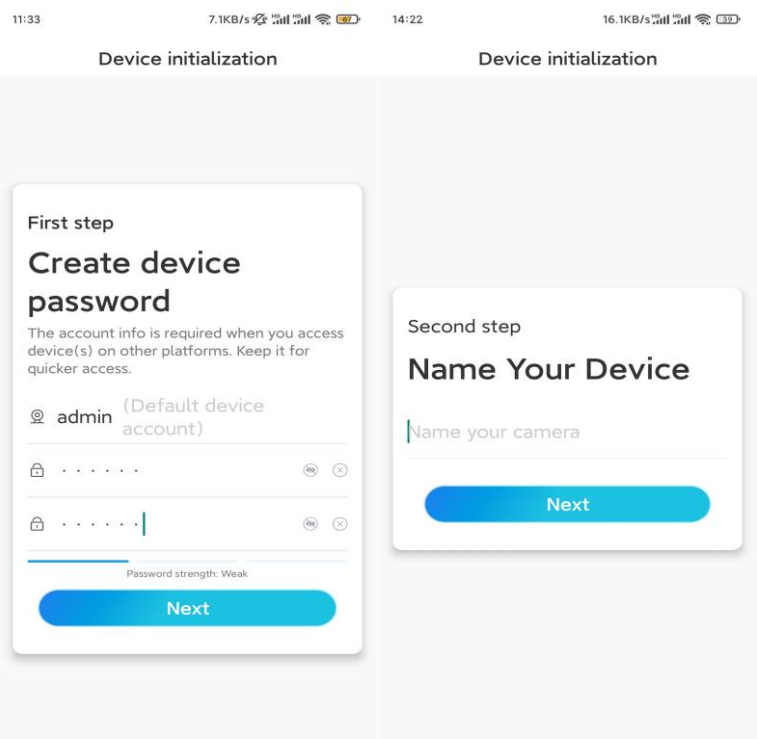

**Krok 4.** Vyberte Wi-Fi síť, ke které se chcete připojit, zadejte heslo Wi-Fi sítě a klepnutím na **Uložit**  konfiguraci uložte.

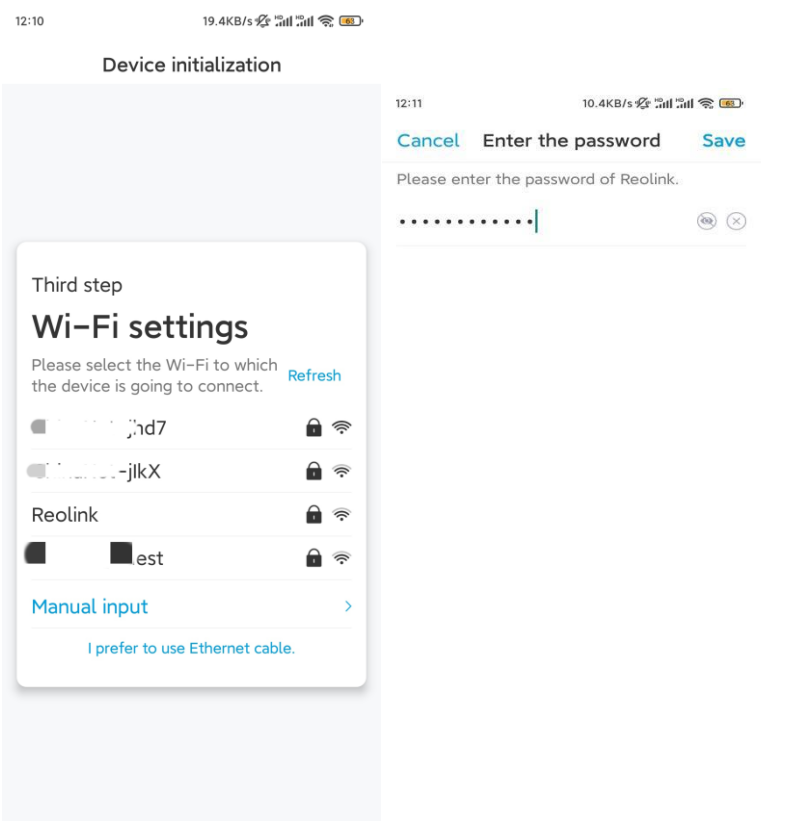

**Krok 5.** Inicializace byla dokončena. Klepněte na **Dokončit** a můžete začít živé sledování.

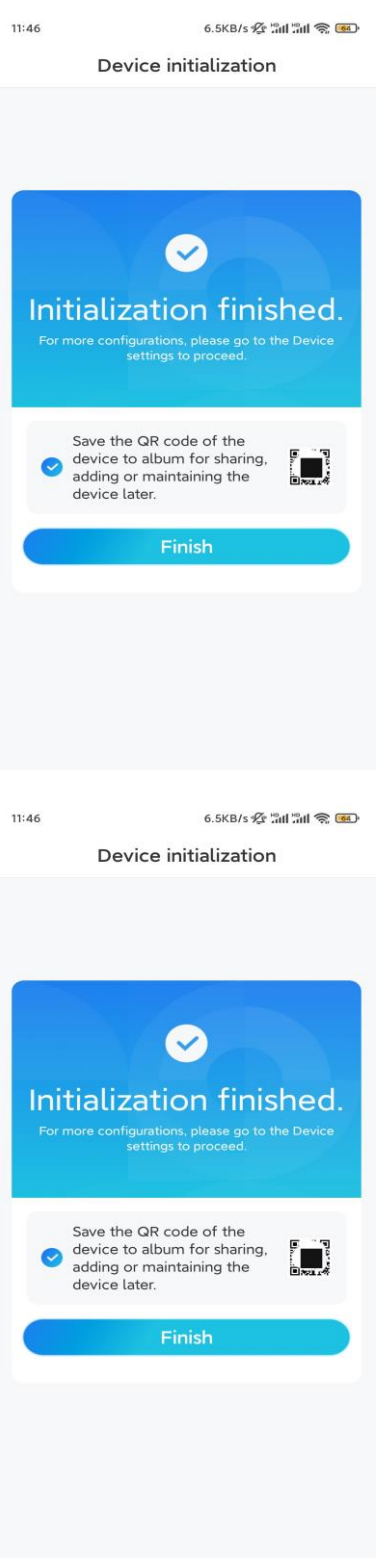

### Instalace kamery

Pokud nevíte, jak nainstalovat E1 Outdoor na strop nebo na zeď, měli byste si přečíst tento článek a postupovat podle pokynů v něm.

Poznámka: Jestliže bude E1 Outdoor nainstalována ve venkovním prostředí, je vhodné ji nainstalovat

vzhůru nohama, díky čemuž bude zajištěna vyšší úroveň vodotěsnosti.

Připevněte kameru na zeď

#### **Krok 1.** Sejměte držák.

Konečky prstů zatáhněte za tlačítko na bezpečnostním držáku směrem dolů, současně druhou rukou otočte držák a vyjměte jej z držáku.

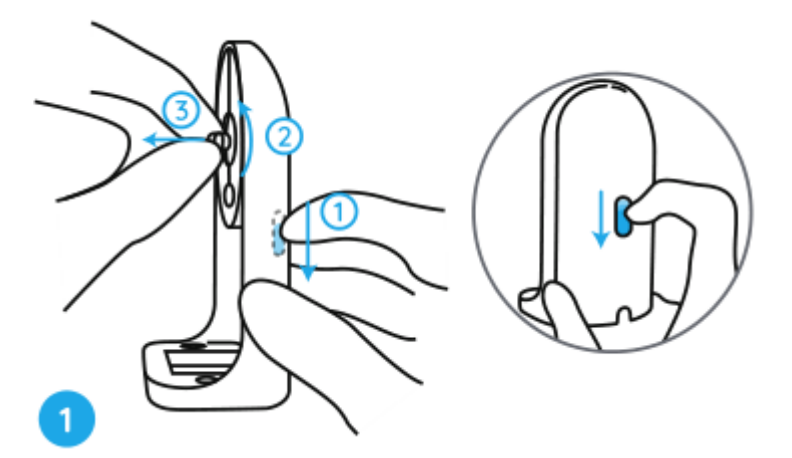

**Krok 2.** Přišroubujte kameru k držáku.

Zarovnejte hrot na držáku k otvoru se závitem na kameře a poté držák našroubujte ve směru hodinových ručiček, aby pevně držel u sebe.

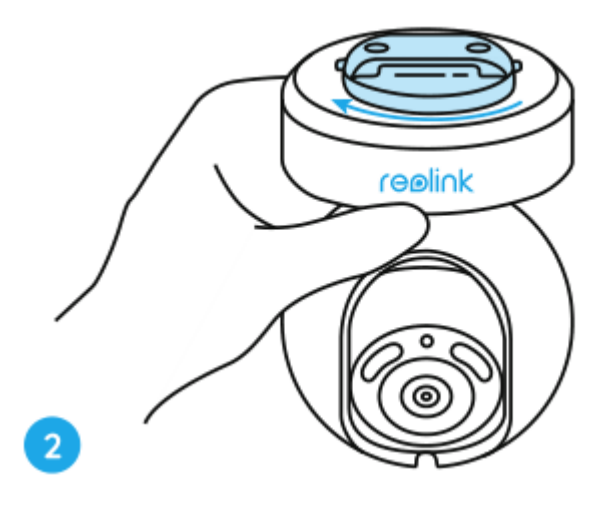

**Krok 3.** Nainstalujte bezpečnostní konzolu.

Vyvrtejte otvory podle montážní šablony a přišroubujte bezpečnostní konzolu ke stěně.

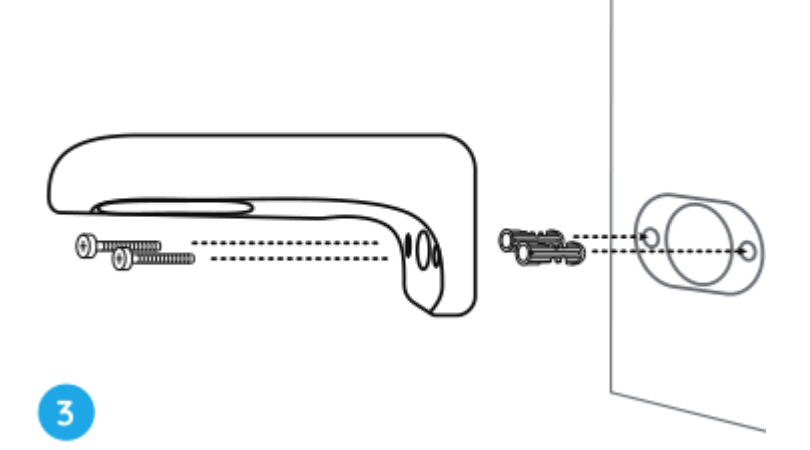

**Poznámka:** V případě potřeby použijte sádrokartonové kotvy, které jsou součástí balení. **Krok 4.** Připevněte kameru k držáku.

Držák dokonale zacvakněte do bezpečnostní konzoly. Poté otočte základnu kamery proti směru hodinových ručiček dokud neuslyšíte slabé cvaknutí, což znamená, že kamera a bezpečnostní konzola jsou k sobě správně připevněny. Nyní můžete otočením kamery nastavit úhel pohledu kamery.

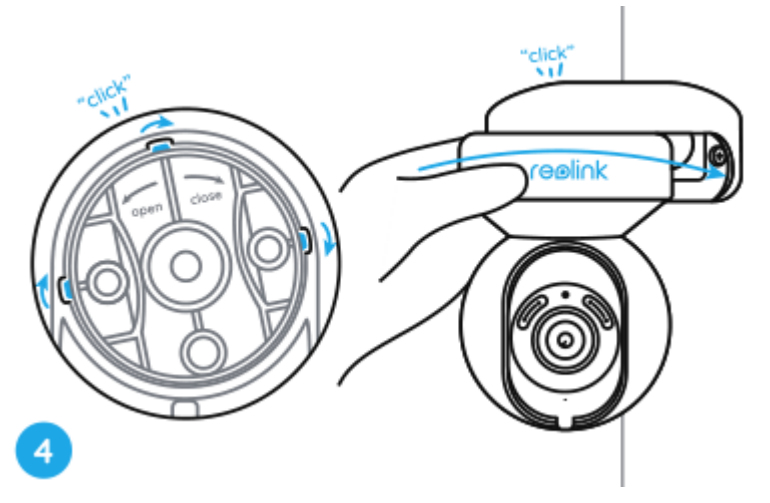

**Poznámka:** Jakmile si ujistíte, že je kamera bezpečně nainstalována, ruku uvolněte.

#### Namontujte kameru na strop

Nejprve dle **kroku 1** v části **Montáž kamery na stěnu** zjistěte, jak vytáhnout tlačítko bezpečnostního držáku a odšroubovat stropní konzolu z držáku.

**Krok 1.** Našroubujte stropní konzolu ke stropu.

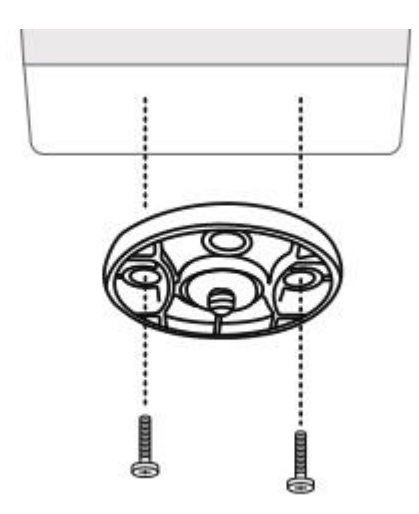

**Krok 2**. Zarovnejte kameru s držákem a otočte ji ve směru hodinových ručiček, abyste ji zajistili na místě.

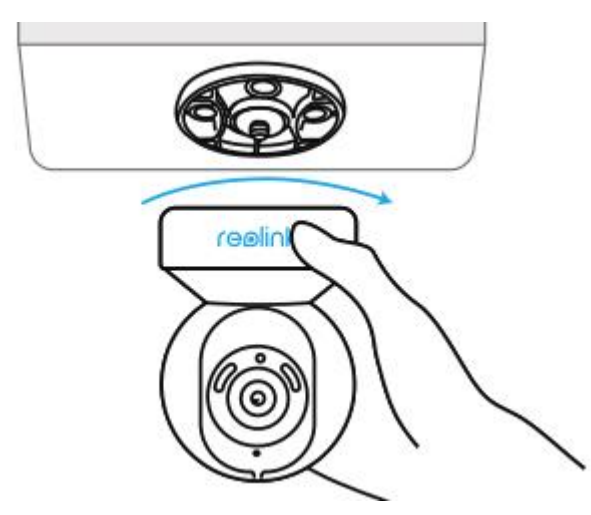